# Honeywell

## IntelliPath<sup>™</sup> Series CDMA Communicator

## **CDMA-X**

supports two-way voice

## **Installation and Setup Guide**

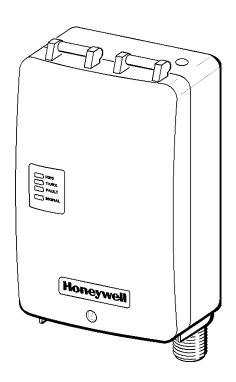

### **Contents**

| General Information                                    | 1     |
|--------------------------------------------------------|-------|
| Features                                               | 1     |
| Modes of Operation                                     | 1     |
| Supervision and Fault Detection                        | 1     |
| Specifications                                         | 2     |
| Data Encryption                                        | 2     |
| Remote Services Features                               | 2     |
| Testing the System                                     | 2     |
| Compatibility                                          | 3     |
| Compliance                                             |       |
| Mount and Wire the Module                              | 3     |
| Select a Mounting Location                             | 3     |
| Activate the Communicator                              | 3     |
| Verify Satisfactory Signal Strength                    | 3     |
| Mounting the Module on the Control Panel               |       |
| Wiring the Module for two-way voice                    | 5     |
| Mounting the Module on the Wall                        | 5     |
| Programming the Module                                 | 6     |
| Using the AlarmNet Direct Website                      | 7     |
| Using the 7720P Programming Tool                       | 7     |
| Programming Conventions                                | 8     |
| Using the Control Panel                                | 8     |
| Programming for ECP Mode                               | 8     |
| Programming for 4204 and Two-4204 Emulation Modes      | 8     |
| 4204 Emulation Mode Options                            | 8     |
| Programming Options                                    | 9     |
| ECP Status Codes                                       | 14    |
| Exiting the Programming Mode                           | 14    |
| Setting Factory Defaults                               | 15    |
| Registering the Communicator                           |       |
| Registering through the AlarmNet Direct Website        | 15    |
| Remote Services                                        | 15    |
| Registering Using the Test Message/Registration Switch | 16    |
| Registering Using the 7720P Programming Tool           | 16    |
| Replacing an existing communicator                     | 17    |
| Registering by Phone                                   | 17    |
| Diagnostic Commands                                    | 17    |
| Module Identification Displays                         | 17    |
| Status Displays                                        | 18    |
| Central Station Messages                               | 19    |
| Glossary                                               | 20    |
| LED and Wiring InformationInside of Back C             | Cover |

### **General Information**

The CDMA-X Communicator, herein referred to as the communicator, easily connects to your security system's control panel and sends alarms and messages to AlarmNet for subsequent transfer to the central monitoring station. It can be mounted directly on the control panel or remotely.

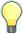

The CDMA-X requires an AlarmNet account. For new installations, please obtain the account information from the central station prior to programming.

The CDMA-X communicates with AlarmNet using the CDMA 1X RTT cellular network as a means of data transfer.

In addition to alarm reporting, the communicator provides two-way voice communications with the central station (when used with Honeywell's AVS Audio Verification System) and provides upload/downloading capability of Honeywell's control panel data over the Internet.

NOTE

Two-way voice has not been evaluated by compliance agency.

NOTE: Two-way voice is not compatible with Honeywell Commercial Control Panels (such as the VISTA-128/250 series).

NOTE: Due to Honeywell's continuing effort to improve our products, your device may look slightly different than pictured.

### **Features**

- Reports fire, burg, and status messages via CDMA network.
- Internal antenna provides additional security.
- Simple programming using the 7720P programming tool or via the AlarmNet Direct website.
- Uses 2 way ECP communication with the control panel.
- Sends reports in Contact ID format.
- Supports remote control of alarm system via Remote Services feature.
- Allows uploading and downloading of control panel data via CDMA network.
- Fully powered (primary and backup battery) from the control panel.

### **Modes of Operation**

- The CDMA-X is for control panels that support ECP communication.
- The control panel treats the communicator as an ECP device, so ensure to program the control panel with the communicator's device address.
- 4204 Mode, and two 4204 Mode operation.

### Supervision and Fault Detection

- Network communication failure In the event the AlarmNet network does not hear a supervisory message from the communicator within a specified time ("Supervision" option, 24 hours, 30 days, or none), AlarmNet notifies the central station of a communication failure.
- Communication path failure In the event the module detects a communication path failure, both the Central Station and the control panel can be notified of the trouble condition. The failure is considered a true fault when the fault time has expired ("Cell Fault Time" option) provided it has been set to a non-zero value. Notification is sent to the central station upon this expiration.

### **Specifications**

| DE Footunes            |                                                   |
|------------------------|---------------------------------------------------|
| Altitude:              | to 10,000 ft. operating, to 40,000 ft. storage    |
|                        | (for compliance agency 0% to 85%)                 |
| Humidity:              | 0 to 95% relative humidity, non-condensing        |
| Storage temperature:   | -40° to +70°C                                     |
| Operating temperature: | –20° to +55°C, for compliance agency 0°C to +49°C |
| Current:               | Standby 40mA, Maximum Transmit 300mA              |
| Input Voltage:         | 12VDC (powered via the ECP bus.)                  |
| Dimensions:            | 4 x 7 x 1.75 inches                               |
|                        |                                                   |

#### **RF Features**

- Dual-band support for both the 800MHz cellular and 1.9GHz PCS bands.
- Adheres to CDMA authentication as specified in CDMA 1X.
- Support for IS-95A/B and CDMA 1X Release 0/A.

| Parameter                | Min    | Typical | Maximum |
|--------------------------|--------|---------|---------|
| Output Power             | +23dBm | +24dBm  | +25dBm  |
| RX sensitivity (US Cell) |        | -107dBm |         |
| RX sensitivity (US PCS)  |        | -107dBm |         |

### **Data Encryption**

The communicator uses 256 bit AES (Rijndael) encryption (which is required for certain government installations). The AlarmNet-i AES Encryption Software Module Version 1.0 contained in the Honeywell products has NIST approval. Listings for this approval can be found at http://csrc.nist.gov/groups/STM/cavp/documents/aes/aesval.html and search for "Certificate number 979."

### Remote Services Features

NOTE

Remote Access and Multi-Mode have not been evaluated by compliance agency.

Honeywell offers secure web based services that enable users to remotely monitor and control their security system. These web services enable users to:

- Monitor and control their security system from a website
- Receive e-mail and text message notifications of system events
- Control the system and receive confirmations using text messages
- Monitor and control IP video cameras

Dealers can enroll their customers for "Remote Services" by using the AlarmNet Direct website. Once enabled, the specific programming fields associated with these features can be programmed into the communications device either remotely using the AlarmNet Direct website or locally using the 7720P programming tool.

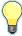

E-mail notification (Multi Mode) is intended as a convenience for the user, and does not replace Central Station reporting of critical events (alarms, troubles, etc.).

### Testing the System

After installation the security system should be tested. Refer to the control panel installation instructions for procedures to test the entire system.

### Compatibility

The communicator functions with any control panel that utilizes a Honeywell ECP bus and supports a communicator (or LRR).

### **Compliance**

This device has been tested by ETL to meet the following standards:

- UL985 Residential Fire
- UL1023 Residential Burg

### **Mount and Wire the Module**

### Select a Mounting Location

When choosing a suitable mounting location, understand that it <u>must be mounted indoors</u>, and for best signal strength it <u>should be mounted vertically</u>. Signal strength is very important for proper operation. For most installations, mounting the unit on the control panel provides adequate signal strength and we suggest that this method is tried first. Especially if the control panel is not in a basement location or in an area that contains large metal objects.

### RF Exposure

**Warning** – The internal or external antenna(s) used with this product must be installed to provide a separation distance of at least 7.8 in. (20 cm) from all persons and must not be co-located or operating in conjunction with any other antenna or transmitter except in accordance with FCC multi-transmitter product procedures.

If the control panel location does not provide adequate signal strength, then the communicator can be mounted remotely.

#### **Activate the Communicator**

NOTE: The communicator must be ACTIVATED first in order for signal strength to be determined.

Once the communicator is installed and programmed, it must be Registered with AlarmNet. Registering activates the account with AlarmNet and enables the security system's control panel to send reports.

Go to: https://services.alarmnet.com/AlarmNetDirect/

If you are not signed up for this service, click on "Dealer Signup" from the login screen to set up your dealer account. You will be instructed how to proceed upon completing the sign-up form. Only one sign-up per dealer is required. Once an initial user is established, additional logins may be created by that user.

Log in and follow the on-screen prompts. At this time only activate the communicator so signal strength may be checked. DO NOT register the communicator at this time. Please have the following information available to activate the communicator:

• MAC number and MAC CRC (located on the box and inside the communicator).

You may log out of the AlarmNet Direct website.

Once the communicator is installed and programmed, it must be Registered with AlarmNet. Registering activates the account with AlarmNet and enables the security system's control panel to send reports.

### **Verify Satisfactory Signal Strength**

In this procedure you will temporarily power up the communicator to check for satisfactory signal strength. You can power it from a 12V battery or from the control panels AUX PWR terminals. In buildings where reception may be a problem, powering from a battery would allow the communicator to be portable. The following procedure assumes the control panel will be used for power. (If satisfactory signal strength is present at the control panel that is the preferred mounting location.)

- 1. Ensure power to the control panel (both AC and battery) is off. Open the enclosure and connect the ECP cable to the communicator. Temporarily attach the Black and Red wires to the GND and AUX PWR terminals of the control panel. DO NOT connect the Yellow and Green wires at this time.
- 2. Turn power on and wait about one minute for the communicator to initialize. Position the communicator near a suitable mounting position. Verify the SIGNAL LED (green) lights steady. This indicates satisfactory signal strength.

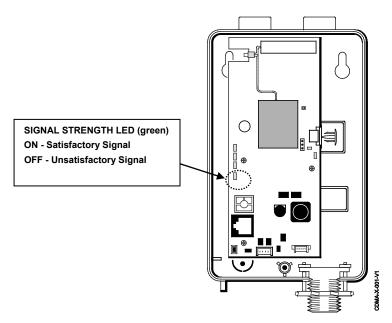

3. Verify the SIGNAL STRENGTH LED (green) remains steady for a few minutes, then mark that mounting position. Turn power off.

### Mounting the Module on the Control Panel

- 1. Ensure power to the control panel (both AC and battery) is off, then remove the knockout on the top right of the control panel cabinet.
- 2. Open the communicator cover. Remove the external antenna port cap attached to the plastic (trim as necessary), and snap it into the external antenna cable port at the top of the enclosure.
- 3. Remove the bottom knockout on the enclosure for the threaded mount. Then install the threaded mount so it snaps into the plastic retaining tabs. Mount the communicator assembly on the cabinet's knockout, and fasten with the locking nut.

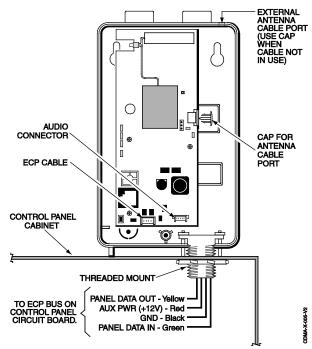

- 4. Connect the ECP cable to the communicator circuit board and thread the wires through the threaded mounting adapter.
- 5. Refer to the control panel's installation guide, and complete the ECP cable wiring.
- 6. Secure the wiring with ties as necessary.

### Wiring the Module for two-way voice

The CDMA-X requires an optional audio cable (GSMX-AUDIO, black) to support two-way voice using the AVS Base Unit. Note the AVS Base Unit is part of Honeywell's <u>AVS Audio Verification System</u>. This system consist of the AVS Base Unit, Remote Station, and the Remote Station PC board. For detailed information, please refer to the AVS Audio Verification System documentation. Follow the guidelines below for connecting the audio cable.

1. Power down the communicator, control panel and AVS Audio Verification System. (When the communicator is fully wired up, restore power to the communicator, control panel and AVS Audio Verification System.)

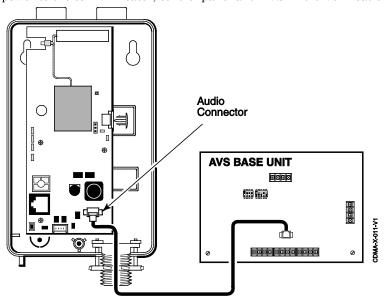

- 2. Connect one end of the audio cable (5-pin connector) to the audio connector located on the PC board in the communicator.
- 3. Route the audio cable to the connector on the AVS Base Unit and connect the cable (4-pin connector).
- 4. Ensure the audio cable ends are secured with tie wraps to reduce strain.

NOTE: For compliance agency, CDMA-X and AVS must be located in the same room or within 3 feet of one another.

### Mounting the Module on the Wall

1. Ensure control panel power (both AC and battery) is off, then remove a suitable knockout on the top or side of the control panel cabinet.

### NOTES:

- If in the wall wiring will be used, route the wiring through the communicator's rear wiring access hole.
- If <u>surface mounted wiring</u> will be used, remove the communicator's bottom knockout and use that to route the wiring.
- If using two-way voice, refer to the previous topic.
- 2. Open the communicator's cover. Remove the external antenna port cap attached to the plastic (trim as necessary), and snap it into the external antenna cable port at the top of the enclosure.
- 3. Secure the enclosure to the wall using both mounting holes.

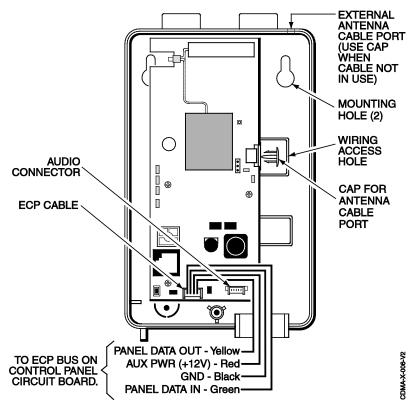

4. Connect the ECP cable to the communicator circuit board. When mounting the communicator off the cabinet, the length of the supplied ECP cable will have to be spliced to a four-wire extender cable. **Ensure the splices are located within the communicator's enclosure.** 

Use the table below to determine the minimum wire gauge for the extender cable.

| Minimum Wire Gauge | Distance from Control Panel |
|--------------------|-----------------------------|
| #22                | 75 ft (23m)                 |
| #20                | 120 ft (37m)                |
| #18                | 170 ft (52m)                |
| #16                | 270 ft (82m)                |

- 5. Route the wires through the rear wiring access hole or bottom knockout on the communicator. Continue routing the wiring to the control panel. A control panel knockout that is presently used can be utilized, however DO NOT utilize a control panel knockout that is being used for primary power.
- 6. Refer to the installation guide for the control panel, and complete the ECP cable wiring.
- 7. Secure the wiring with ties as necessary.

### **Programming the Module**

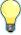

The CDMA-X requires an AlarmNet account. For new installations, please obtain the account information from the central station prior to programming.

You can program the communicator by one of the following methods:

- Using the AlarmNet Direct website.
- Using the 7720P Programming Tool.
- Using the control panel's programming mode (for panels that support this option) to access the communicator's programming.

NOTE: The prompts in this document reflect use of the 7720P Programming Tool.

### **Using the AlarmNet Direct Website**

To program the communicator via the website (if you are already signed up for this service), go to: https://services.alarmnet.com/AlarmNetDirect/

If you are not signed up for this service, click on "Dealer Sign-Up" and follow the instructions. Log in and follow the onscreen prompts. Please have the following information available when programming the communicator:

- Primary City ID (two-digit number), obtained from your monitoring station.
- Primary Central Station ID (two-digit number), obtained from your monitoring station.
- Primary Subscriber ID (four-digit number), obtained from your monitoring station.
- Communicator's MAC ID and MAC CRC number (located on the box and inside the communicator).

After programming is complete, the communicator must be registered. Refer to the **Register the Module** topic.

### **Using the 7720P Programming Tool**

Ensure the communicator is powered, and connect the 7720P Programming Tool.

Each key has two possible functions; a Normal function and a Shift function.

- To perform a Normal key function, simply press the desired key.
- To perform a Shift function, press the [shift] key, then press the appropriate key.

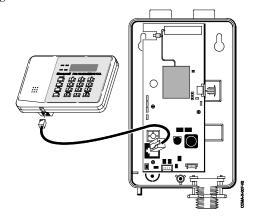

The following table lists each normal and shift key function.

|             | 7720P Normal and Shift Key (shift LED lit) Functions                  |                                                                              |  |  |  |  |
|-------------|-----------------------------------------------------------------------|------------------------------------------------------------------------------|--|--|--|--|
| KEY         | NORMAL KEY FUNCTION                                                   | SHIFT + KEY FUNCTION                                                         |  |  |  |  |
| BS/ESC      | [BS]: Press to delete entry                                           | [ESC]: Press to quit program mode; also can reset programming defaults.*     |  |  |  |  |
| <b>↓/</b> ↑ | [↓]: Scroll down programming                                          | [↑]: Scroll up programming                                                   |  |  |  |  |
| N/Y         | [N]: Press for "NO" answer                                            | [Y]: Press for "YES" answer                                                  |  |  |  |  |
| SHIFT       | Press before pressing a SHIFT key fonce a key is pressed. Press again | unction. Will light SHIFT LED. LED goes out for each SHIFT function desired. |  |  |  |  |
| 1/A         | [1]: For entering the number 1                                        | [A]: For entering letter A                                                   |  |  |  |  |
| 2/B         | [2]: For entering the number 2                                        | [B]: For entering letter B                                                   |  |  |  |  |
| 3/C         | [3]: For entering the number 3                                        | [C]: For entering letter C                                                   |  |  |  |  |
| 4/D         | [4]: For entering the number 4                                        | [D]: For entering letter D                                                   |  |  |  |  |
| 5/E         | [5]: For entering the number 5                                        | [E]: For entering letter E                                                   |  |  |  |  |
| 6/F         | [6]: For entering the number 6                                        | [F]: For entering letter F                                                   |  |  |  |  |
| 7/S         | [7]: For entering the number 7                                        | [S]: For entering letter S                                                   |  |  |  |  |
| 8/T         | [8]: For entering the number 8                                        | [T]: For entering letter T                                                   |  |  |  |  |
| 9/X         | [9]: For entering the number 9                                        | [X]: For entering letter X                                                   |  |  |  |  |
| SPACE       | [SPACE]: For scrolling option list                                    | No SHIFT function                                                            |  |  |  |  |
| 0           | [0]: For entering the number 0                                        | No SHIFT function                                                            |  |  |  |  |
| #/ENTER     | [#/ENTER]: Starts programming mode; Press to accept entries           | No SHIFT function                                                            |  |  |  |  |

<sup>\*</sup> Active only when the "Exit Programming Mode" prompt is displayed.

### **Programming Conventions**

- Programming is accomplished by answering a series of prompts. Most prompts require only a [Y]es or [N]o response, while others require a numerical response (ID numbers, etc.).
- The current value is displayed on the second line in parentheses (). A "?" indicates an invalid entry.
- Use the [\*] key to scroll through options.
- Use the [ENTER] key to accept the current entry and proceed to the next prompt. If the entered value is invalid, pressing [ENTER] re-displays the prompt; the next prompt is not displayed until a valid answer is entered.
- Use the up/down arrow keys to scroll through the programming prompts without changing any values.
- Press the [ESC] key to go to the end of the list of prompts.

### Using the Control Panel

Some control panels support programming of the communicator through the control panel programming mode. If using this method of programming, only the ECP Mode programming options are available. Other "mode" prompts will not be displayed, and the mode cannot be changed. For a description of key functions on the control panel keypad, and how they map to the 7720P programming tool, refer to the control panel's *Programming Guide*.

### **Programming for ECP Mode**

The communicator supports ECP messaging to communicate with the control panel. Likewise the control panel sends Contact ID format alarms to the communicator via the ECP bus. Not all control panels support the communicator interface on ECP, so be sure to check the control panel's *Installation and Setup Guide* to see if it supports this feature.

Press the [ENTER] key to begin programming.

**NOTE:** The central station can remotely block access to local device programming. If this has been done, prompt on the right appears.

Access to Prog
Mode Denied

The default programming values for each prompt are shown in parentheses in the PROMPTS column. Further, the "*Programming Options*" table (next page) shows all the prompts for this programming mode. Depending on your answers, unnecessary prompts will be bypassed and you will advance to the next appropriate prompt.

### Programming for 4204 and Two-4204 Emulation Modes

In this mode the communicator emulates a 4204 module (or two) and appears to the control panel as a 4204 module. If two 4204s are enabled in the communicator, it acts as two 4204s using consecutive device addresses.

The compatible Honeywell VISTA series or First Alert control panel sends data (triggers) to the communicator as if it were a 4204 module. (The control panel must be configured to recognize one or two 4204 relay modules accordingly.) On VISTA-32FB (or higher) control panels and First Alert equivalents, addresses 6 and 13 should not be used when the secondary 4204 is enabled. Messages are sent in ADEMCO High-Speed format.

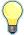

See your control panel Installation and Setup Guide for the number of 4204 modules supported.

### **4204 Emulation Mode Options**

For control panels that do not support ECP communication, the 4204 Emulation modes provide a means of sending up to eight unique reports based on defined system conditions. In 4204 mode, the communicator functions as a logical 4204 Relay Module, where each relay number, referred to in the communicator as zone number, can be programmed to send a report based on the output function programmed in the control panel for that relay. Each relay-zone can also be programmed to; send a restore message of the reported condition, delay the transmission of messages, and to send reports only when a conditional zone is triggered (armed).

In single 4204 mode, the communicator supports up to four relay-zones. In Two-4204 mode, the communicator functions as two 4204 modules, supporting up to eight relay-zones. Refer to the following table.

| 4204 Relay                                                                                   | 4204 Relay Outputs map to zones                                                                      |  |  |  |  |  |
|----------------------------------------------------------------------------------------------|----------------------------------------------------------------------------------------------------|--|--|--|--|--|
| First 4204 Zones (device address entered in Prompt 16):                                      | Second 4204 Zones (device address entered in Prompt 16, plus 1):                                     |  |  |  |  |  |
| Relay 1 = Zone 1<br>Relay 2 = Zone 2<br>Relay 3 = Zone 3<br>Relay 4 = Zone 4                 | Relay 1 = Zone 5<br>Relay 2 = Zone 6<br>Relay 3 = Zone 7<br>Relay 4 = Zone 8                         |  |  |  |  |  |
| NOTE: Zone 4 status is not reported when being used as the conditional (armed) trigger zone. | <b>NOTE</b> : Zone 8 status is not reported when being used as the conditional (armed) trigger zone. |  |  |  |  |  |

When using the communicator in 4204 Emulation Mode, DO NOT enable the communicator (or LRR) in control panel programming. Instead, enable 4204 relay module address(es) and program the appropriate relay activation functions for the relay-zones being used. In some control panels, it is called "relay programming" and in others it is called "output device programming." It is recommended that "close and stay closed" (usually choice 2) action is selected. Selection of momentary activation will cause the communicator to generate an alarm and NOT a restore, even if the communicator is programmed to send a restore for the given zone.

In 4204 mode, messages are reported in ADEMCO High-Speed format. Zone alarms (status 7) are reported with "1" (alarm) or "3" (restore) displayed in the zone position for the respective zone (e.g. alarm on zone 2: 5155 5555 7; restore 5355 5555 7). A supervision fault trouble message is automatically sent if the communicator detects no activity on its connection to the control panel. The message is: 5555 5515 5; restore message is: 5555 5535 5.

### **Programming Options**

|   | PROMPTS                    | ENTRY | OPTIONS                      | DESCRIPTION                                                                                                    |
|---|----------------------------|-------|------------------------------|----------------------------------------------------------------------------------------------------|
| 1 | Strt Prog Mode?<br>(Y/N)_  |       | [Y], [N]                     | Enters programming mode.                                                                                                    |
| 2 | Enter Password             |       | [0-9, A-F, N, S, T,<br>X, Y] | If a password has been previously assigned, this prompt appears.  Enter a 4-digit password (0-9, A-F, N, S, T, X, Y).  The next prompt appears.                                                                                                    |
| 3 | Program Device?<br>(Y/N)_  |       | [Y], [N]                     | To begin programming the communicator, press [Y] and go to Prompt 9: "Device Mode."  To create a password if none has been assigned, press [N] and go to Prompt 4: "Create Password?."  To change an existing password, press [N] and go to Prompt 5: "Change Password?."                                                                                          |
| 4 | Create Password?<br>(Y/N)_ |       | [Y], [N]                     | Passwords can be used to protect account and programming information.  If no password has been assigned, this prompt appears after pressing [N] at the "Program Device?" prompt.  If a password is desired, press [Y] and go to Prompt 6: "Enter Password."                                                                                                    |
| 5 | Change Password?<br>(Y/N)_ |       | [Y], [N]                     | If a password has already been assigned, this prompt appears after pressing [N] at the "Program Device?" prompt.  Press [Y] if you want to change the password.  NOTE: To clear an existing password, without entering a new one, answer [Y] to the "Change Password?" prompt, then press the [Enter] key when prompted for the new password and its confirmation. |

|   | PROMPTS                    | ENTRY | OPTIONS                            | DESCRIPTION                                                                                                    |
|---|----------------------------|-------|------------------------------------|----------------------------------------------------------------------------------------------------|
| 6 | Enter Password             |       | [0-9, A-F, N, S, T,<br>X, Y]       | This prompt is displayed if [Y] was pressed in Prompt 4 or 5.  Enter a 4-digit password (0-9, A-F, N, S, T, X, Y).                                                                                                    |
| 7 | Verify Password            |       | [0-9, A-F, N, S, T,<br>X, Y]       | Re-enter the password as confirmation.  If the password doesn't match the first entry, the following is displayed followed by the "Exit Prog. Mode?" prompt:  Verify Not OK PSWD not created  Otherwise, the "Exit Prog. Mode?" prompt is displayed directly. |
| 8 | Exit Prog. Mode?<br>(Y/N)_ |       | [Y], [N]<br>[ESC]                  | Exits program mode.  Press [N] to go back to Prompt 3.  Press [ESC] to load factory defaults.  Refer to the <i>Exiting the Programming Mode</i> topic.                                                                                                    |
| 9 | Device Mode (ECP)_         |       | • ECP<br>• 4204 Emu<br>• Two 4204s | Press the [space] key to scroll through the modes of operation. Press [ENTER] to select the desired mode.                                                                                                    |

#### Setting up E-mail Notifications (Multi-Mode feature)

**NOTE:** E-mail notification is intended as a convenience for the user, and does not replace Central Station reporting of critical events (alarms, troubles, etc.).

Users can receive e-mail notification of system events by using the Multi-Mode feature. The following items must be met to use this feature.

- In order for the <u>Multi Mode</u>, <u>Remote Access</u>, and <u>Keypad Address</u> programming fields to appear an account must be created in the AlarmNet Direct website and "Remote Access" must be enabled for the comm device.
- The communicator will emulate one or two 4204 relay modules to accommodate system events that are programmed in the control panel. When programming the communicator, at prompt #10, choose **4204-Sourced** so the user can be notified of up to four events, or choose **2-4204-Sourced** so the user can be notified of up to eight system events.
- The 4204 relay events used to trigger email notifications are defined on the <u>Honeywell Total Connect</u> website, and must correspond to outputs (relays) programmed in the <u>control panel</u> through Output Device programming.
- The Multi-Mode address selected at prompt #11 in the communicator (or at the <u>AlarmNet Direct website</u>) must match the address of a 4204 relay module enabled in the control panel (although you don't actually connect a module).

If using "2-4204-sourced," the address of the second module is automatically assigned the next device address after the first 4204. Make sure that address is also enabled in the control panel.

| Sure    | sure that address is also enabled in the control panel.                     |                                                                                                 |                                                                                                    |  |  |
|---------|-----------------------------------------------------------------------------|-------------------------------------------------------------------------------------------------|----------------------------------------------------------------------------------------------------|--|--|
| 10      | Multi Mode<br>(Disabled)_                                                   | <ul> <li>Disabled</li> <li>4204 Sourced</li> <li>2-4204 Source</li> <li>Enhanced Rep</li> </ul> | or "2-4204 Sourced" to send up to eight events.                                                                                                    |  |  |
| 11      | Multi Mode Addr (12)                                                        | [01-30]                                                                                         | This address must be programmed if using the Multi-Mode (e-mail notification) feature. The device address must be unique from the normal communicator (or LRR) device address and the Keypad Address used for Remote Access or Direct Wire downloading.  The address used must also be enabled as a 4204 relay module in Vista and First Alert control panels. |  |  |
| NOTE: A | NOTE: Account information is provided by the central station administrator. |                                                                                                 |                                                                                                    |  |  |
| 12      | Primary City ID (??)_                                                       | [01-99]                                                                                         | Enter the 2-digit primary city ID, 01-99 (decimal).                                                                                                    |  |  |

|    | PROMPTS                 | ENTRY | OPTIONS     | DESCRIPTION                                                                                                    |
|----|-------------------------|-------|-------------|----------------------------------------------------------------------------------------------------|
| 13 | Primary CS ID (??)      |       | [01-FE]     | Enter the 2-digit primary central station ID number, 01-FE (HEX).                                                                                                    |
| 14 | Primary Sub ID (????)   |       | [0001-9999] | Enter the 4-digit subscriber account number, 0001-9999 (decimal).                                                                                                    |
| 15 | En. 2nd CS Y/N (N)      |       | [Y], [N]    | Applicable only if the control panel supports Central Station #1 and #2 Category Enable reporting for the communicator (or LRR) device (e.g., VISTA-128BP, FA1660C, etc.).  Used if reporting to a second central station is desired. |
| 16 | Device Address<br>(03)_ |       | [01-30]     | The CDMA-X communicates with the control panel as a communicator (or LRR) device. Enter the ECP device address.  NOTE: When programming the control panel, enable                                                                     |
|    |                         |       |             | the communicator's (or LRR) output.                                                                                                    |

### **Setting up the Remote Access Feature**

Remote Access enables the user to control the security system using a web browser. This feature must be configured at the <u>AlarmNet Direct website</u> as follows:

- Remote Access must be enabled by selecting "Enabled" at the Remote Access prompt.
- A keypad address must be enabled in the communicator in order for it to communicate with the control panel.
- At the "Keypad Type" prompt, select the appropriate Keypad.

| 17 | Remote Access Y/N            | [V] [N]                                                                                                    | Proces [V] to allow the and user to access their eventure                                                                                                    |
|----|------------------------------|----------------------------------------------------------------------------------------------------|----------------------------------------------------------------------------------------------------|
| 17 | (N)_                         | [Y], [N]                                                                                                    | Press [Y] to allow the end user to access their system via a website. Availability of this service is controlled by the dealer via the web-based programming tool on the AlarmNet Direct website.                                                                                                    |
| 18 | Keypad Address (28)_         | [01-30]                                                                                                    | NOTE: This prompt will only appear if the Remote Access feature has been enabled.  Must be programmed if using the Remote Access feature. Enter the appropriate device address.                                                                                                    |
| 19 | Supervision (24 Hours)_      | • 24 Hour<br>• None<br>• 30 Day                                                                                                    | The AlarmNet network must hear at least one supervisory message from the communicator during this supervision period; otherwise, AlarmNet notifies the central station that a communication failure has occurred. (If the supervision period is changed after registration, you must re-register the communicator.) Press the [space] key to scroll through choices.  NOTE: Must be 24 hour for compliance agency. |
| 20 | Old Alarm Time (10 Minutes)_ | <ul> <li>10 Minutes</li> <li>15 Minutes</li> <li>30 Minutes</li> <li>1 Hour</li> <li>2 Hours</li> <li>4 Hours</li> <li>8 Hours</li> <li>12 Hours</li> <li>24 Hours</li> </ul> | The old alarm time sets how long an undeliverable alarm is retried for delivery to the central station. If the message is not validated, it is retried until the old alarm time is reached or the message is validated. Press the [space] key to scroll through choices.  NOTE: Must be 10 minutes for compliance agency.                                                                                          |
| 21 | Cell Fit Time (00 mins)_     | [00-99]<br>[00] = not<br>used                                                                                                    | In the event the communicator detects a communication path failure, enter the time delay (in minutes) before the communicator notifies the control panel with a trouble message. The control panel can then notify the central station.  NOTE: Must be one (01) minute for compliance agency.                                                                                                    |

|    | PROMPTS                         | ENTRY                  | OPTIONS                                           | DESCRIPTION                                                                                                    |
|----|---------------------------------|------------------------|---------------------------------------------------|----------------------------------------------------------------------------------------------------|
| 22 | Telco Zone (0)_                 | only<br>4204<br>2-4204 | 4204: [1-4]<br>2-4204:<br>[1-8]<br>[0] = not used | See "Important Information Regarding Zone Input Options" on previous page. Enter the zone number to be used for Telco line fault reports. This zone assignment must be unique from the open/close zone selected in Prompt 23.  4204 Mode: If any zone is programmed for "report only if armed," zone 4 cannot be used as a Telco zone.  2-4204 Mode: If any zone is programmed for "report only if armed," zone 8 cannot be used.  NOTE: Connect the Telco line fault output (or relay output programmed for "Telco line fault") to the Telco |
| 23 | Open/<br>Close Zone (0)         | only<br>4204<br>2-4204 | 4204: [1-4]<br>2-4204:<br>[1-8]<br>[0] = not used | zone.  Enter the zone number to be used for open/close (arm/disarm) reports. This zone assignment must be unique from the Telco zone selected in Prompt 22.  4204 Mode: If any zone is programmed for "report only if armed," zone 4 cannot be used as an open/close zone.  2-4204 Mode: If any zone is programmed for "report only if armed," zone 8 cannot be used.  NOTE: Connect an open/close (arm/disarm) trigger (or relay output) from the control panel to the open/close zone.                                                      |
| 24 | Restore Zn1 Y/N<br>(Y)          | only<br>4204<br>2-4204 | [Y], [N]                                          | Enables restore reporting for zone 1.                                                                                                    |
| 25 | Delay Zn1 (secs)<br>(00)        | only<br>4204<br>2-4204 | [01-15]<br>[00] = no delay                        | Defines the reporting delay in seconds for zone 1.                                                                                                    |
| 26 | Rpt Zn1 ONLY if<br>Armed<br>(N) | only<br>4204<br>2-4204 | [Y], [N]                                          | Reports alarms on zone 1 ONLY if the conditional zone (zone 4 in 4204 mode; or zone 8 in 2-4204 mode) is triggered (armed).  If [N], always reports alarms on zone 1.                                                                                                    |
| 27 | Restore Zn2 Y/N (Y)             | only<br>4204<br>2-4204 | [Y], [N]                                          | Enables restore reporting for zone 2.                                                                                                    |
| 28 | Delay Zn2 (secs)<br>(00)        | only<br>4204<br>2-4204 | [01-15]<br>[00] = no delay                        | Defines the reporting delay in seconds for zone 2.                                                                                                    |
| 29 | Rpt Zn2 ONLY if<br>Armed<br>(N) | only<br>4204<br>2-4204 | [Y], [N]                                          | Reports alarms on zone 2 ONLY if the conditional zone (zone 4 in 4204 mode; or zone 8 in 2-4204 mode) is triggered (armed).  If [N], always reports alarms on zone 2.                                                                                                    |
| 30 | Restore Zn3 Y/N<br>(Y)          | only<br>4204<br>2-4204 | [Y], [N]                                          | Enables restore reporting for zone 3.                                                                                                    |
| 31 | Delay Zn3 (secs)<br>(00)        | only<br>4204<br>2-4204 | [01-15]<br>[00] = no delay                        | Defines the reporting delay in seconds for zone 3.                                                                                                    |

### CDMA-X Installation and Setup Guide

|    | PROMPTS                         | ENTRY                  | OPTIONS                    | DESCRIPTION                                                                                                    |
|----|---------------------------------|------------------------|----------------------------|----------------------------------------------------------------------------------------------------|
| 32 | Rpt Zn3 ONLY if<br>Armed<br>(N) | only<br>4204<br>2-4204 | [Y], [N]                   | Reports alarms on zone 3 ONLY if the conditional zone (zone 4 in 4204 mode; or zone 8 in 2-4204 mode) is triggered (armed).  If [N], always reports alarms on zone 3. |
| 33 | Restore Zn4 Y/N (Y)             | only<br>4204<br>2-4204 | [Y], [N]                   | Enables restore reporting for zone 4.                                                                                                    |
| 34 | Delay Zn4 (secs)<br>(00)        | only<br>4204<br>2-4204 | [01-15]<br>[00] = no delay | Defines the reporting delay in seconds for zone 4.                                                                                                    |
| 35 | Rpt Zn4 ONLY if<br>Armed<br>(N) | only<br>2-4204         | [Y], [N]                   | Reports alarms on zone 4 ONLY if the conditional zone (zone 4 in 4204 mode; or zone 8 in 2-4204 mode) is triggered (armed).  If [N], always reports alarms on zone 4. |
| 36 | Restore Zn5 Y/N<br>(Y)          | only<br>2-4204         | [Y], [N]                   | Enables restore reporting for zone 5.                                                                                                    |
| 37 | Delay Zn5 (secs)<br>(00)        | only<br>2-4204         | [01-15]<br>[00] = no delay | Defines the reporting delay in seconds for zone 5.                                                                                                    |
| 38 | Rpt Zn5 ONLY if<br>Armed<br>(N) | only<br>2-4204         | [Y], [N]                   | Reports alarms on zone 5 ONLY if the conditional zone (zone 4 in 4204 mode; or zone 8 in 2-4204 mode) is triggered (armed).  If [N], always reports alarms on zone 5. |
| 39 | Restore Zn6 Y/N<br>(Y)          | only<br>2-4204         | [Y], [N]                   | Enables restore reporting for zone 6.                                                                                                    |
| 40 | Delay Zn6 (secs)<br>(00)        | only<br>2-4204         | [01-15]<br>[00] = no delay | Defines the reporting delay in seconds for zone 6.                                                                                                    |
| 41 | Rpt Zn6 ONLY if<br>Armed<br>(N) | only<br>2-4204         | [Y], [N]                   | Reports alarms on zone 6 ONLY if the conditional zone (zone 4 in 4204 mode; or zone 8 in 2-4204 mode) is triggered (armed).  If [N], always reports alarms on zone 6. |
| 42 | Restore Zn7 Y/N<br>(Y)          | only<br>2-4204         | [Y], [N]                   | Enables restore reporting for zone 7.                                                                                                    |
| 43 | Delay Zn7 (secs)<br>(00)        | only<br>2-4204         | [01-15]<br>[00] = no delay | Defines the reporting delay in seconds for zone 7.                                                                                                    |
| 44 | Rpt Zn7 ONLY if<br>Armed<br>(N) | only<br>2-4204         | [Y], [N]                   | Reports alarms on zone 7 ONLY if the conditional zone (zone 4 in 4204 mode; or zone 8 in 2-4204 mode) is triggered (armed).  If [N], always reports alarms on zone 7. |
| 45 | Restore Zn8 Y/N<br>(Y)          | only<br>2-4204         | [Y], [N]                   | Enables restore reporting for zone 8.                                                                                                    |

|    | PROMPTS                  | ENTRY          | OPTIONS                    | DESCRIPTION                                                                                                    |
|----|--------------------------|----------------|----------------------------|----------------------------------------------------------------------------------------------------|
| 46 | Delay Zn8 (secs)<br>(00) | only<br>2-4204 | [01-15]<br>[00] = no delay | Defines the reporting delay in seconds for zone 8.                                                                                                    |
| 47 | Review? Y/N              |                | [Y] = review               | Reviewing Programming Mode Entries                                                                                                    |
|    |                          |                | [N] = exit                 | To review the programming options (to ensure that the correct entries have been made), press [Y]. The programming prompts are displayed again. Use the up/down arrow keys to scroll through the program fields without changing any of the values. If a value requires change, simply type in the correct value. When the last field is displayed, the "REVIEW?" prompt again appears.  To exit the programming mode, press [N] in response to the "REVIEW?" prompt, and refer to Exiting Programming Mode topic. |

### **ECP Status Codes**

The communicator sends status messages to the control panel to report various failures. Some control panels, (e.g., VISTA-10P, VISTA-15P and VISTA-20P Series) display these status codes on the keypad as "LngRng Radio" followed by a 4-digit code. Commercial panels can supervise the communicator by way of its ECP address, ex: 03. For example, if the communicator is disconnected, if it's not registered, or the communicator is deactivated, a "Check 803" will be displayed.

The control panel will display a fault message if any of the events listed below occur.

- Module lost communications with the control panel.
- Module lost contact with AlarmNet.
- Module is not registered; account not activated.
- Module shutdown.

In addition, the Contact ID codes for some of these conditions are reported by the control panel and sent by AlarmNet to the central station.

### **Exiting the Programming Mode**

To exit the programming mode, press [N] in response to the "REVIEW?" question. Then press [Y] to the "Exit Prog Mode?" question. Upon exiting, the message "Checking Root File TX Path" will be displayed, and the configuration file at the server is updated to log the changes made. When complete, the message "DONE" is displayed to indicate the file was successfully uploaded.

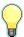

If critical configuration changes were made, such as the mode of operation, the communicator will reset to ensure that the programming features are enabled.

If the file is not successfully uploaded, one of the following prompts will be displayed. Follow the steps shown below until the upload is successful.

| Display          | Description                               | What to do                                  |  |
|------------------|-------------------------------------------|---------------------------------------------|--|
| Cannot Upload    | Communicator has not yet                  | Wait for SIGNAL (green) LED to be lit.      |  |
| Try Again? Y/N_  | initialized.                              | Press [Y].                                  |  |
| Failed to Update | Network problem, or you answered          | Initiate the Force Server Update command by |  |
| Root File!       | "N" to "Cannot Upload Try Again?" prompt. | pressing the [0] key.                       |  |

### Setting Factory Defaults

To reset the programming options to factory-default values, press [ESC] at the "Exit Prog Mode?" prompt.

Set Default?

Press [Y] to reset factory default values.

Y/N\_ Press [N] to cancel this function.

If you press [Y], all programmed values and password are reset to the original factory settings.

After pressing [Y], the Create Password prompt appears (see Programming step 4).

### **Registering the Communicator**

Once you have programmed the communicator, it must be registered to enable the AlarmNet account. Registering the communicator activates the account with AlarmNet and enables the security system's control panel to send reports. You can register by using one of the following methods:

• AlarmNet Direct website

7720P Programming Tool

• Test Message/Registration switch

Phone

The top display LED will indicate the communicator's registration status as follows: (Refer to the *Summary of Connections* topic.)

| LED     | Indication                                   |
|---------|----------------------------------------------|
| REG     | ON – Module is NOT registered with AlarmNet. |
| (green) | OFF – Module is registered with AlarmNet.    |

You can monitor the registration process by viewing the display LEDs. The TX/RX (yellow) LED and the REG (green) LED will blink slowly in unison while registration is in progress.

When the registration successfully completes, the communicator enters a normal operating mode; the REG (green) LED goes out and the TX/RX (yellow) LED is lit to indicate that the power-on / reset message is waiting to be sent. This message will appear at the receiving station as "E339 803". The description may read "Trouble – Exp. Mod. Reset". If registration is not validated within 90 seconds, the communicator times out, and the REG (green) LED will be lit solid.

### Registering through the AlarmNet Direct Website

 $To\ register\ the\ communicator\ via\ the\ website,\ go\ to:\ \ https://services.alarmnet.com/AlarmNetDirect$ 

Log in and follow the on-screen prompts. If you are not signed up for this service, click on "Dealer Signup" from the login screen to create an account. You will be instructed how to proceed upon completing the sign-up form. Only one sign-up per dealer is required. Once an initial user is established, additional logins may be created by that user.

**NOTE:** Central Stations can sign up by contacting AlarmNet Support at 800-222-6525 and selecting option 1. (Monday–Friday 8:00 am to 9:00 pm, Saturday 9:00 am to 5:30 pm ET)

Please have the following information available:

- Primary City ID (two-digit number).
- Primary Central Station ID (two-digit hexadecimal number).
- Primary Subscriber ID (four-digit number).
- MAC ID and MAC CRC number (located on the box and inside the communicator).

After the communicator is registered, you may log out of the AlarmNet Direct website.

#### **Remote Services**

The dealer/installer will set up the customer account and define the events to be notified of. These events match the output relay triggering events that were programmed in the control panel.

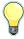

At the AlarmNet Direct website, refer to the online "AlarmNet Direct User Guide" for information on configuring the hardware and creating a <u>Total Connect</u> web account for the customer.

For TC1 compatible communicators, 4204 Multi-Mode must be used.

For TC2 compatible communicators, Enhanced Reports must be enabled.

Once the dealer assigns a login name and password, the customer will receive a "Welcome" e-mail message with their <u>login name</u> along with some helpful information. The customer will receive another e-mail message with their <u>password</u>. They will then be able to receive notifications, and access their system via the Total Connect website or using their cell phone/Smartphone that supports GPRS and Text Messaging (SMS).

### Registering Using the Test Message/Registration Switch

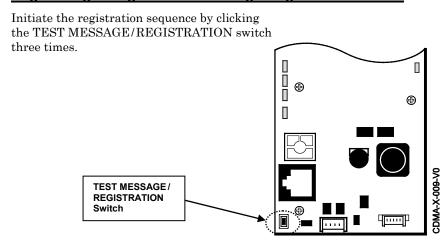

### Registering Using the 7720P Programming Tool

The interactive registration feature allows the installer to register the communicator through a series of keyboard commands on the 7720P Programming Tool. This method of registration lets the installer monitor the registration process.

Registering ...

Once the installation is complete, press the **[Shift] plus the up arrow** [**†**] on the 7720P. The registration message is sent and the unit waits for the acknowledgment.

Registration SUCCESS

If this is a new installation and the city, central station, and customer numbers have been correctly entered, the communicator is registered and this message is displayed. The communicator is now in full service and available for alarm reporting to the central station.

### **Possible Errors**

Registration BAD Timed Out

Displayed if no response to the registration request is received.

Registration BAD
Pri Sub ID BAD

Indicates the city, central station, or customer number for the labeled account(s) is not accepted. The ID information was either entered in error, or the central station failed to preauthorize programmed ID numbers with AlarmNet customer service.

Registration BAD Pri ID – Need PIN Displayed if this is a repair/replacement, or an error was made in programming the Primary account information of the communicator for an existing account. This prompt appears for 2 seconds. See the *Replacing an existing communicator* topic.

### Replacing an existing communicator

| Enter PIN# | This prompt appears after pressing the <b>down arrow</b> [↓] on the 7720P. Enter a 4-digit |
|------------|--------------------------------------------------------------------------------------------|
|            | alphanumeric PIN number provided by your central station, your dealer or an authorized     |
|            | AlarmNet representative.                                                                   |

Press the [ENTER] key.

**Registering** ... The registration message is sent and the unit waits for acknowledgement.

Registration
SUCCESS

If the PIN is valid, the new communicator is registered and the old unit unregistered. Additionally, AlarmNet sends a substitution alarm to the central station.

If you entered an invalid PIN, the appropriate message is displayed depending on which account number is being replaced (see above for exact wording). The registration process is repeated.

NOTE: Each attempt causes a substitution alarm to be sent to the central station.

### Registering by Phone

**Registration BAD** 

You can register the communicator by calling the AlarmNet Support at 1-800-222-6525 (Option 1). (Monday–Friday 8:00 am to 9:00 pm, Saturday 9:00 am to 5:30 pm ET) You will need the following information:

- MAC ID and CRC (located on the box and inside the communicator).
- Subscriber information (provided by the central station), including a city code, CSID, and subscriber ID.
- When Instructed to do so, triple click the TEST MESSAGE/REGISTRATION switch.

### **Diagnostic Commands**

The 7720P programming tool can be used to view the connectivity settings and options. To invoke diagnostic commands; such as [A], [B], [C], etc., the [shift] key MUST used. For example, [shift] + [A] displays the software revision.

### Module Identification Displays

| [A] | CDMA-X RIS             | Software Revision                                                                                      |
|-----|------------------------|----------------------------------------------------------------------------------------------------|
|     | x.x.xx mm/dd/yy        | "x.x.xx" indicates the installed software revision.                                                    |
|     |                        | Mm/dd/yy indicates month, day and year of the revision.                                                |
| [B] | MAC xxxxxxxx           | MAC Address                                                                                            |
|     | MAC CRC xxxx           | "xxxxxxxxxx" indicates the communicator's unique identification number.                                |
|     |                        | "yyyy" indicates the MAC CRC number. These numbers are located on the box and inside the communicator. |
|     |                        | Press the [Space] key to go to the next field. Press the [BS] key to go to the previous field.         |
|     | ESN xxxxxxxx           | ESN (Electronic Serial Number)                                                                         |
|     |                        | A unique number that is used by the carrier to enable/disable it from the network.                     |
|     |                        | Press the [Space] key to go to the next field.                                                         |
|     |                        | Press the [BS] key to go to the previous field.                                                        |
| [C] | Mon 01 Jan 2001        | Time                                                                                                   |
|     | 05:48:39 AM            | Retrieves the current date and time from the AlarmNet network in Greenwich Mean                        |
|     |                        | Time (GMT). This display confirms that the communicator is in sync with network.                       |
| [D] | <b>Encryption Test</b> | Encryption Test                                                                                        |
| =   | AES Passed!            | Performs a self-test of the AES encryption algorithm.                                                  |

### Status Displays

### [E] Service

| RSSI    | 1X/EVDO | REG |
|---------|---------|-----|
| -xxxdbm | stat    | X   |

### Status Display Screen 1

RSSI - RSSI level in dBm.

Communicator is on 1X/EVDO network where "stat" can be:

REG - Registration status where "x" can be:

N - Not Registered

H - Registered Home

S – Searching

D - Registration Denied

R - Registered Roaming

? – Unknown Registration State

Press the [space] key to go to the next screen.

Press the [backspace] key to go to the last screen.

## RAN Ec/I0 (dBm) 1X -xxx

### Status Display Screen 2

RAN - Radio Access Network. (1X or IS-95A)

 $\rm Ec/I0-Ratio$  of channel power to traffic power; roughly equivalent to noise ratio. A number closer to zero is better.

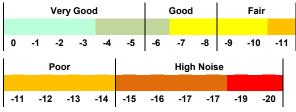

Press the [space] key to get to the next screen.

Press the [backspace] key to go to the previous field.

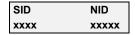

### Status Display Screen 3

SID – System Identification, identifies the cell network in the local area.

NID – Network Identification, identifies the overall network.

Press the [space] key to get to the next screen.

Press the [backspace] key to go to the previous field.

| Cell | Channel |
|------|---------|
| N/A  | xxx     |

### Status Display Screen 4

Cell – Base Station ID

Channel - Control Channel in use.

Press the [space] key to go to the next screen.

Press the [backspace] key to go to the previous field.

| [S]                    | ECP Fit<br>OK                  | Program Mode Displays either ECP mode or the zones if 4204 / two-4204 was chosen.  Flt Displays the communicator fault status.  OK = Normal, No fault.  G = No network connectivity over CDMA and fault time has expired.  g = No network connectivity over CDMA and fault time has NOT yet expired.                                                                                                   |
|------------------------|--------------------------------|----------------------------------------------------------------------------------------------------|
| [Т]                    | Test Msg Sent                  | <b>Test Alarm</b> Sends a Test alarm to AlarmNet. Functional for a <i>registered</i> communicator only. If the device is not registered, a message is displayed indicating that the command cannot be executed.                                                                                                    |
| [X]                    | Reset CPU Y/N                  | Reset the communicator.  Pressing [N] returns to normal mode.  Pressing [Y] resets the device.  Note, this resets the CPU and does not affect the programming.                                                                                                    |
| [Shift] [†] (UP arrow) | Registering                    | Registration Registers a programmed communicator with AlarmNet.                                                                                                    |
| [↓]<br>(DN arrow)      | Enter PIN#                     | Registration with PIN for Replacement Module Registers a replacement communicator with AlarmNet, once programmed, using the existing PIN #.                                                                                                    |
| [0]                    | Force Server<br>Update?<br>Y/N | Force Upload of Configuration File to Server  Pressing [Y] will force the device to upload its entire configuration file to the server.  Pressing [N] cancels the operation.  NOTE: If the communicator is not initialized when you enter this command, the following screen will be displayed:  Cannot Upload Try Later! _  Wait for the SIGNAL (green) LED to light, indicating the communicator has |
| [ENTER]                | Strt Prog Mode?<br>Y/N_        | completed its initialization, and try again.  Enter Program Mode  Press [Y] to enter program mode; otherwise, press [N].                                                                                                    |

### **Central Station Messages**

The following messages are sent to the Central Station by AlarmNet for the conditions listed below. **NOTE:** The control panel sends its own general code (E353) for a trouble condition.

|                                      | ECP         | Mode         | 4204        | lodes        |  |
|--------------------------------------|-------------|--------------|-------------|--------------|--|
| Alarm Condition                      | Alarm Code  | Restore Code | Alarm Code  | Restore Code |  |
| Power On / Reset (xx=device address) | E339 C08xx  |              | 5551 5555 6 |              |  |
| ECP Supervision                      | E355 C0000  | R355 C0000   | 5555 5515 5 | 5555 5535 5  |  |
| Communication Path Supervision       |             | R350 C0951   |             | 5555 5553 5  |  |
| Code Download Begin                  | E903 C0803  |              |             |              |  |
| Code Download End Successful         | n/a         | R903 C0803   |             |              |  |
| Code Download Failed                 | E904 C0803  |              |             |              |  |
| Test                                 | 5555 5555 9 |              | 5555 5555 9 |              |  |

### **Glossary**

| AES    | Advanced Encryption Standard                                                                                                    |
|--------|----------------------------------------------------------------------------------------------------|
| CDMA   | Code Division Multiple Access cellular technology. Uses spread spectrum technology and unique transmitter coding to share channels and bandwidth without interference between users.                |
| CRC    | Cyclic Redundancy Check used to confirm validity of MAC ID.                                                                                                    |
| ECP    | Enhanced Console Protocol, is a proprietary bus used in<br>Honeywell control panels to communicate with keypads and<br>peripheral devices. It uses four wires; power, ground, data in,<br>data out. |
| IMEI   | International Mobile Equipment Identity number.                                                                                                    |
| LRR    | Long Range Radio, an older term now referred to as communicator. A broader term communications module or communications device may also be used.                                                    |
| MAC ID | Media Access Code, this is a unique address assigned to every network communications device. Typically it is located on the communicator label, and on the box.                                     |

### **LED and Wiring Information**

| LED                                      | DESCRIPTION                                                                       |
|------------------------------------------|-----------------------------------------------------------------------------------|
| REG                                      | ON – Module is NOT registered with AlarmNet.                                      |
| (green)                                  | OFF – Module is registered with AlarmNet.                                         |
|                                          | FAST BLINK – Download session with Compass in progress.                           |
|                                          | SLOW BLINK – In unison with yellow LED – Registration in progress.                |
|                                          | PERIODIC FLASH – module has been deactivated in network coverage                  |
| TX/RX                                    | ON – Message transmission pending.                                                |
| (yellow)                                 | QUICK PERIODIC BLINK - Normal                                                     |
|                                          | FAST BLINK – Message waiting for network ACK.                                     |
|                                          | SLOW BLINK – In unison with green LED – Registration in progress.                 |
|                                          | PERIODIC BLINK – Module has been deactivated in roaming coverage                  |
| FAULT                                    | ON – No contact with network.                                                     |
| (red)                                    | OFF- Normal.                                                                      |
|                                          | SLOW BLINK – Loss of communication with the panel (ECP fault).                    |
|                                          | FAST BLINK – No network contact AND loss of communication with the control panel. |
| CICNIAI                                  | PERIODIC FLASH – Module has been deactivated in roaming coverage                  |
| SIGNAL<br>STRENGTH                       | ON – Minimum required signal strength is present.                                 |
| -                                        | OFF – Installation is not recommended.                                            |
| (green)                                  |                                                                                   |
| ALL<br>(except signal<br>strength green) | FAST BLINK sequential – Over the air (OTA) firmware update in process             |

(BLINK = equal ON and OFF time; FLASH = brief ON, longer OFF time)

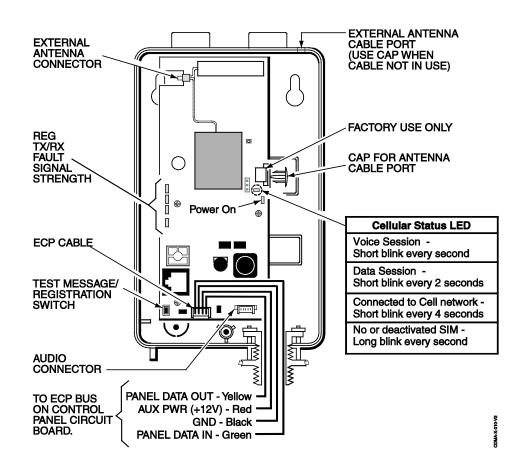

#### FEDERAL COMMUNICATIONS COMMISSION STATEMENTS

The user shall not make any changes or modifications to the equipment unless authorized by the Installation Instructions or User's Manual. Unauthorized changes or modifications could void the user's authority to operate the equipment.

#### **CLASS B DIGITAL DEVICE STATEMENT**

This equipment has been tested to FCC requirements and has been found acceptable for use. The FCC requires the following statement for your information:

This equipment generates and uses radio frequency energy and if not installed and used properly, that is, in strict accordance with the manufacturer's instructions, may cause interference to radio and television reception. It has been type tested and found to comply with the limits for a Class B computing device in accordance with the specifications in Part 15 of FCC Rules, which are designed to provide reasonable protection against such interference in a residential installation. However, there is no guarantee that interference will not occur in a particular installation. If this equipment does cause interference to radio or television reception, which can be determined by turning the equipment off and on, the user is encouraged to try to correct the interference by one or more of the following measures:

- · If using an indoor antenna, have a quality outdoor antenna installed.
- Reorient the receiving antenna until interference is reduced or eliminated.
- Move the radio or television receiver away from the receiver/control.
- Move the antenna leads away from any wire runs to the receiver/control.
- Plug the receiver/control into a different outlet so that it and the radio or television receiver are on different branch circuits.
- Consult the dealer or an experienced radio/TV technician for help.

#### **FCC STATEMENT**

This device complies with Part 15 of the FCC Rules. Operation is subject to the following two conditions: (1) This device may not cause harmful interference, and (2) This device must accept any interference received, including interference that may cause undesired operation.

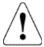

### **RF Exposure**

WARNING: The antenna(s) used for this transmitter must be installed to provide a separation distance of at least 7.8 in (20 cm) from all persons and must not be co-located or operating in conjunction with any other antenna(s) or transmitter except in accordance with FCC multi-transmitter product procedures.

### **IMPORTANT NOTE ABOUT EXTERNAL ANTENNAS**

If an external cellular radio antenna is used, the antenna may be installed or replaced ONLY by a professional installer.

#### TO THE INSTALLER

For the CDMA-X, the external antenna must not exceed a maximum directional gain (including cable loss) of 3.2 dBi at 850 MHz and 2.3 dBi at 1900 MHz

### **SUPPORT & WARRANTY**

For the latest documentation and online support information, please go to: https://mywebtech.honeywell.com/

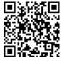

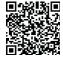

For the latest warranty information, please go to: www.honeywell.com/security/hsc/resources/wa.

MyWebTech

Warranty

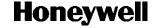

2 Corporate Center Drive, Suite 100, P.O. Box 9040, Melville, NY 11747

Copyright © 2015 Honeywell International Inc. www.honeywell.com/security

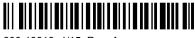